# PDF MARKUP TOOL SETUP **GUIDE**

Version 2.0 - Hosted App - August 4th 2021

Version installed:- 1.0.0.34

**SOHO DRAGON** 

# Contents

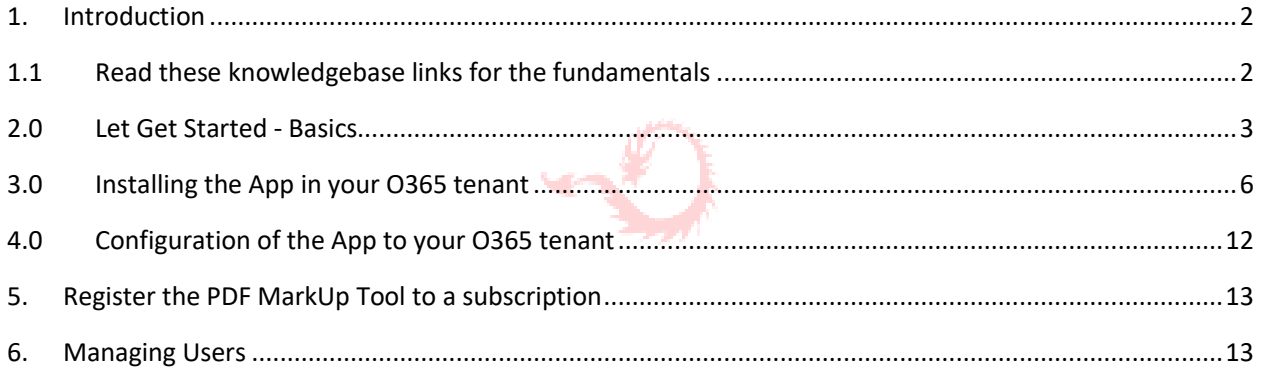

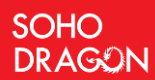

# <span id="page-1-0"></span>1. Introduction

This document outlines the required steps to install and configure the PDFMarkUp Tool to your O365 tenant.

Firstly, thank you for downloading the installation guide. This is SoHo's first product launch and we are totally committed that you are totally satisfied with this product. If you have a question or query, please feel to call me.

Peter Ward

Peter Ward – 862 220 6080 | CTO- SoHo Dragon

# TO REDUCE OUR HELPDESK SUPPORT INQUIRES WE HAVE REALLY, REALLY SIMPLIFIED THE INSTRUCTION PROCESS STEPS

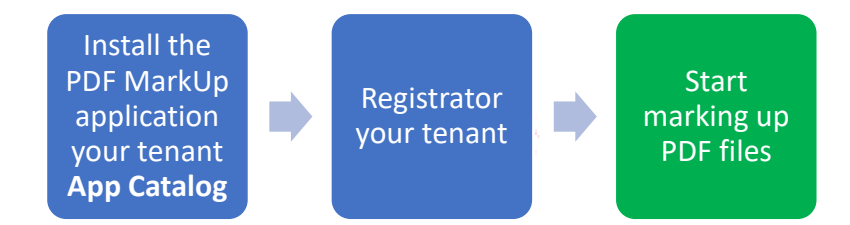

# <span id="page-1-1"></span>1.1 Read these knowledgebase links for the fundamentals

<https://pdfkbase.sohodragon.nyc/index.php/article-categories/installation/> <https://pdfkbase.sohodragon.nyc/index.php/article-categories/faqs/> <https://pdfkbase.sohodragon.nyc/index.php/article-categories/deployment/>

# <span id="page-2-0"></span>2.0 Let Get Started - Basics

# **STEPS:**

**SOHO DRAGON** 

### START

Confirm that you have the right permissions to your O365 tenant

1. Goto your SharePoint admin center page

# [https://admin.microsoft.com](https://admin.microsoft.com/)

To confirm this, sign in to [https://admin.microsoft.com](https://admin.microsoft.com/) as a global or SharePoint admin. (If you see a message that you don't have permission to access the page, you don't have Office 365 administrator permissions in your organization). Please speak to IT.

This will need to be set.

### **YOU WILL NEED "GLOBAL ADMINISTRATOR" LEVEL PERMISSION TO ACCESS OR CREATE AN APP CATALOG SITE**

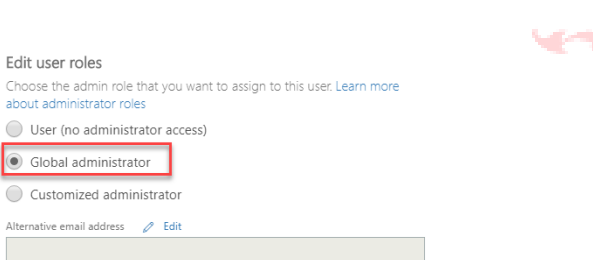

# 2. Check the App Catalog exists

Goto:

<https://admin.microsoft.com/Adminportal/Home#/homepage>

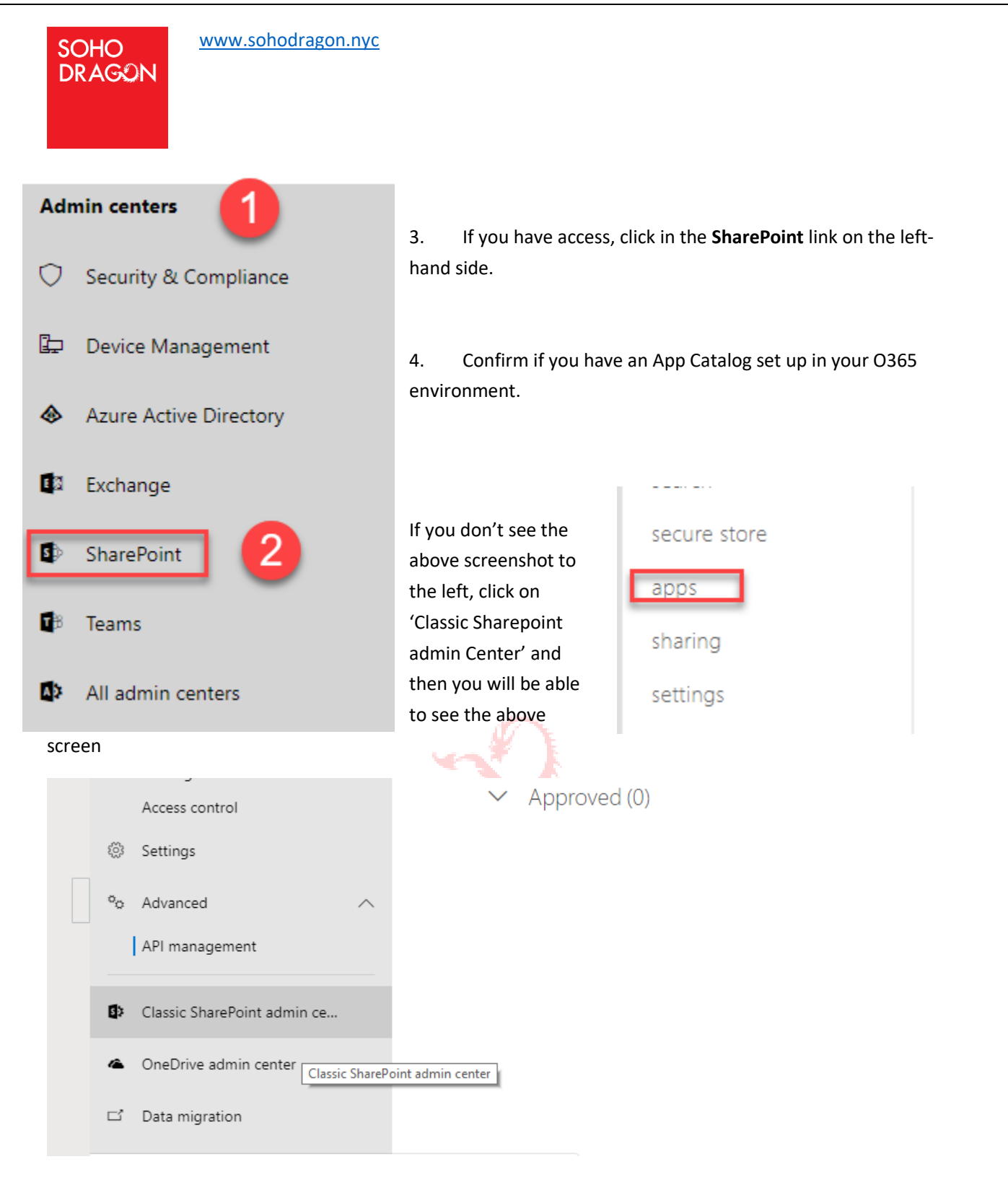

5. Click on the **Apps** link on the left menu

[www.sohodragon.nyc](http://www.sohodragon.nyc/)

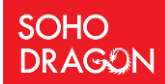

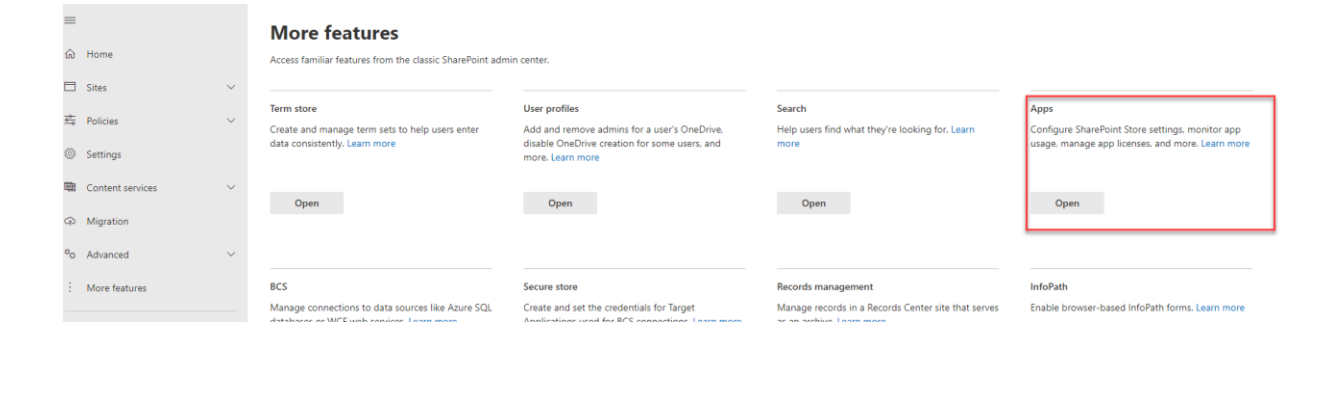

App Catalog exist

#### App Catalog

apps

Make apps available to your organization and manage requests for apps. An app catalog is required to disable Store purchases for end users.

#### Purchase Apps

Purchase apps from the SharePoint Store.

#### Manage Licenses Manage licenses for apps purchased from the SharePoint Store.

#### Configure Store Settings

Manage app acquisition settings including turning off purchases for end users in the SharePoint Store.

If the screen is like the figure above. The **App Catalog** exists

If the screen displays this message. The App Catalog needs to be created.

# **App Catalog Site**

There is no app catalog site created for your tenant.

- ۰ Create a new app catalog site
- The app catalog site contains catalogs for apps for SharePoint and Office. Use this site to make apps available to end users.
- 0 Enter a URL for an existing app catalog site

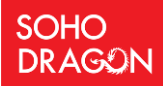

[www.sohodragon.nyc](http://www.sohodragon.nyc/)

Follow the steps in this link: <https://docs.microsoft.com/en-us/sharepoint/use-app-catalog>to create the App Catalog for your tenant.

END - The App Catalog is installed in your O365 tenant environment

# <span id="page-5-0"></span>3.0 Installing the App in your O365 tenant

## **THIS IS BOTH SHAREPOINT AND TEAMS**

**STEPS:**

START

## **NOTE: You will need to be an Administrator to install the app**

1. Click on **Apps for SharePoint**. To confirm if the PDFMarkUp app is in the catalog

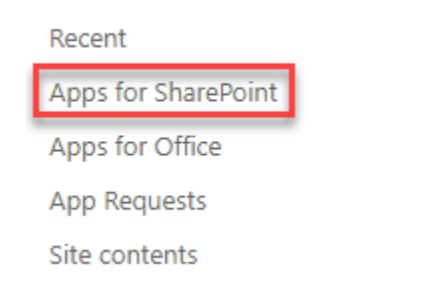

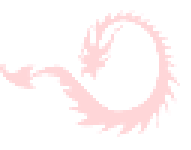

2. Search the word "PDF".

If this file is displayed, then the App is already deployed. If this is the latest version, then skip the next step.

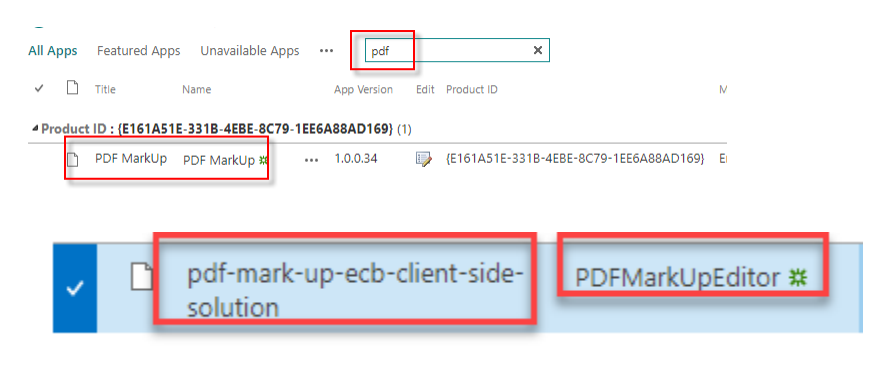

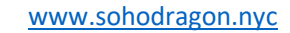

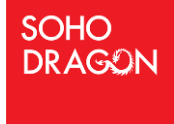

**3.** If the file doesn't exist, download this file **[PDFMarkUpEditor](https://f.hubspotusercontent00.net/hubfs/2571206/CodeDownloads/PDFEditor/Live/PDFMarkUpEditor.sppkg)** to your desktop and upload to your tenant Apps for SharePoint

*https://<Tenant>.sharepoint.com/sites/appcatalog/AppCatalog/Forms/AllItems.aspx*

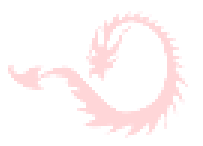

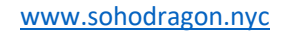

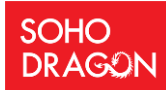

### **THIS MAY TAKE A FEW MINUTES**

4. Select the check box to indicate that the solution can be deployed automatically across all sites in the organization.

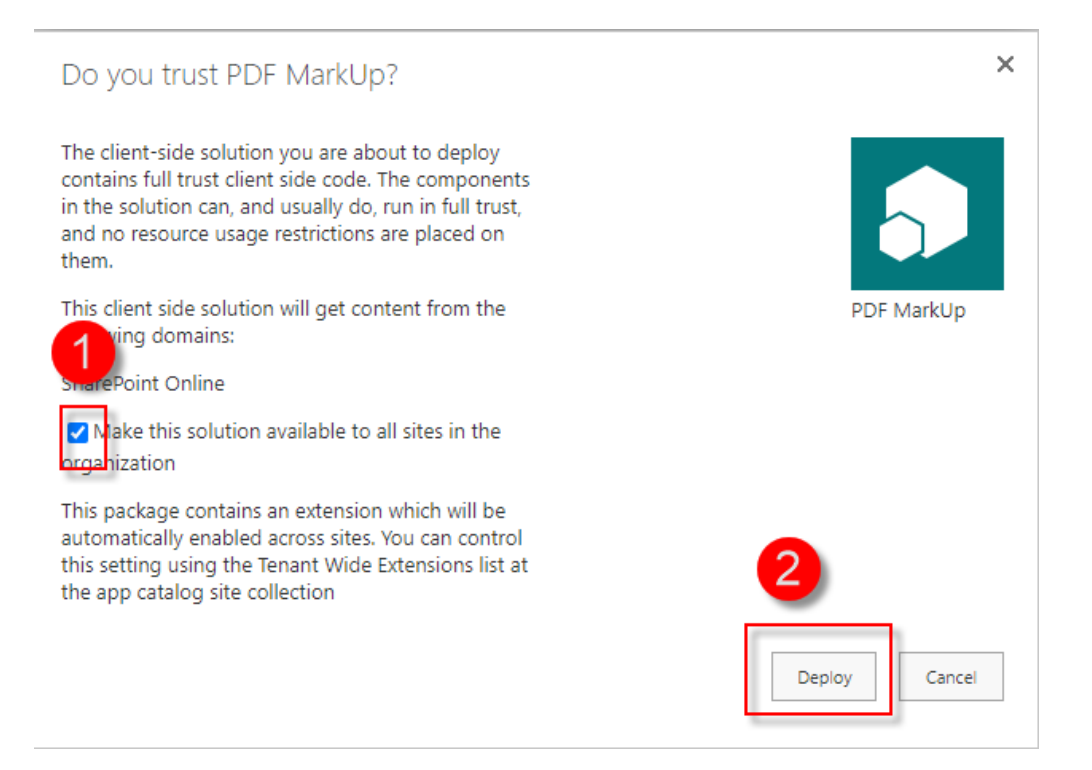

# 5. Select **Deploy**

At this point, the app has been deployed, but could take 20 minutes for a tenant wide deployment to be functionality enabled.

Please refer below link for more information [https://docs.microsoft.com/en-us/sharepoint/dev/spfx/extensions/basics/tenant-wide](https://docs.microsoft.com/en-us/sharepoint/dev/spfx/extensions/basics/tenant-wide-deployment-extensions)[deployment-extensions](https://docs.microsoft.com/en-us/sharepoint/dev/spfx/extensions/basics/tenant-wide-deployment-extensions)

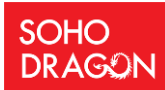

6. Sync the App to Teams

## **NOTE: You will need to be paying for a Teams subscription for this to work in Teams**

Click **Sync** to Teams

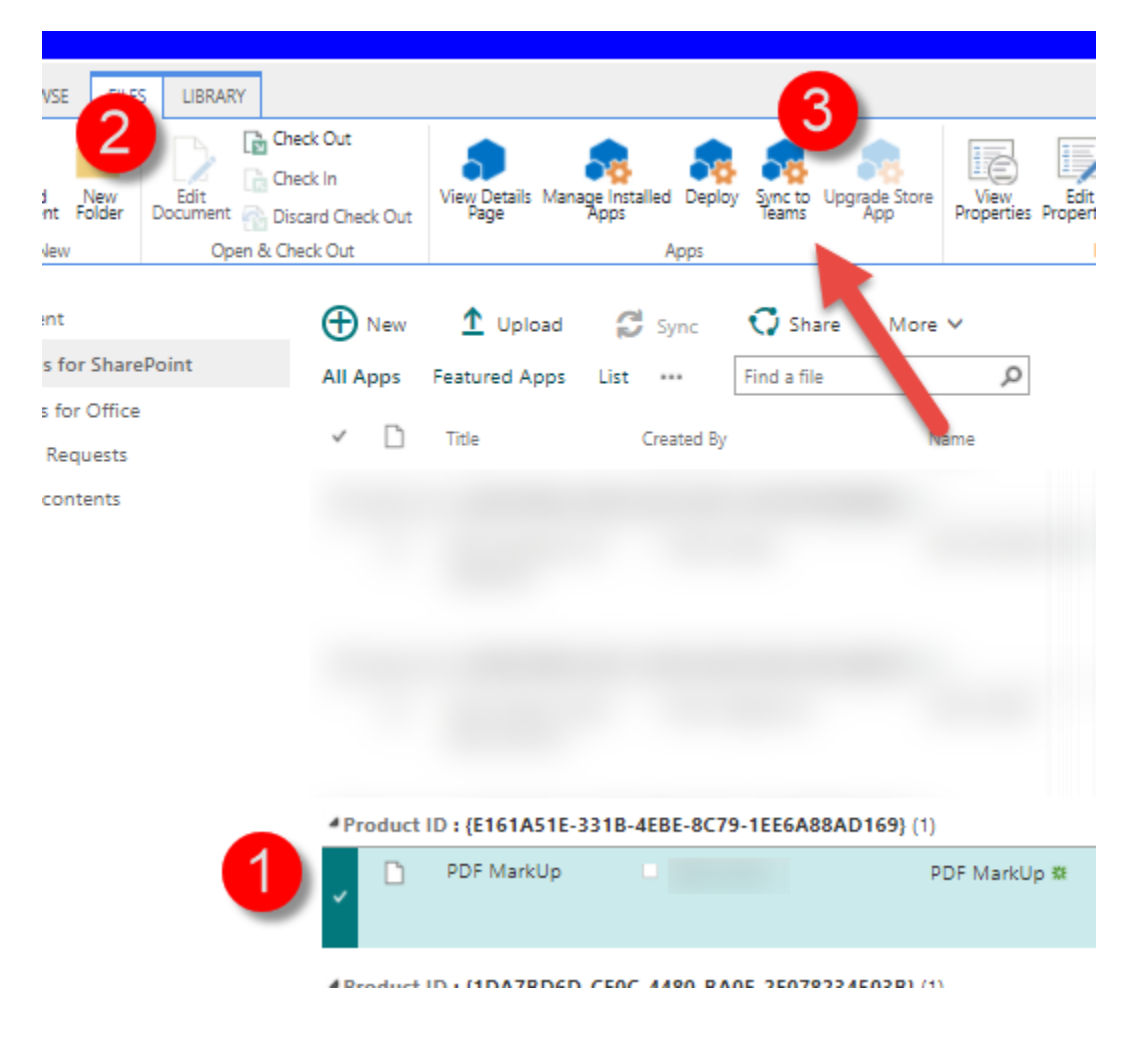

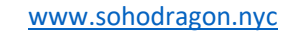

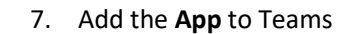

**SOHO DRAGON** 

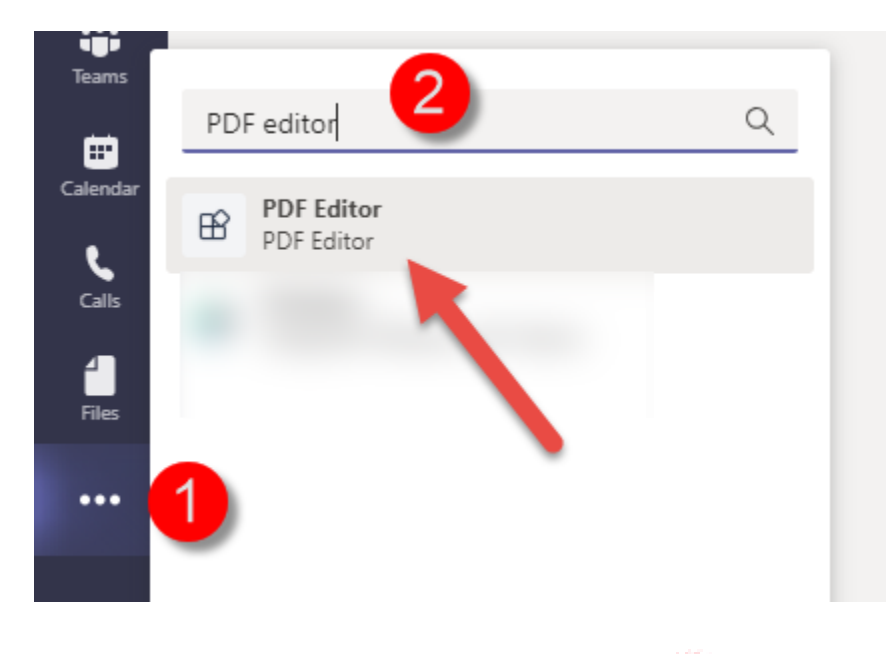

On the left side bar of Teams, search on the PDF editor and select it

- **8. Add to a Teams**
- **9.** Add to **The Team, Channel**

### Select a channel to start using PDF Editor

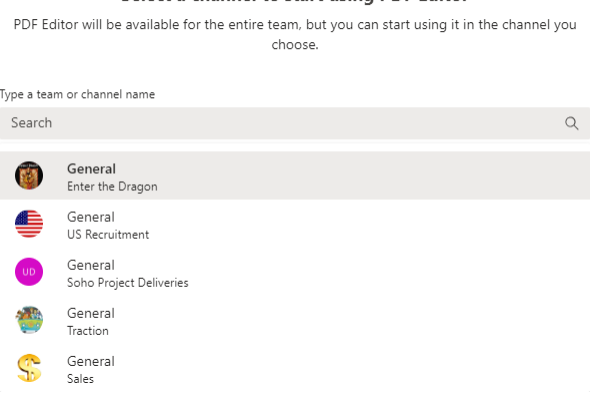

- 10. Click **Set up a Tab**
- 11. Click **Save**

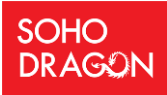

All PDF files in the Channel will be displayed.

END- The PDFMarkUp Tool App is installed and deployed to your tenant

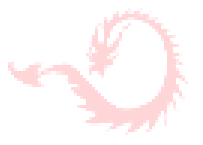

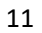

**SOHO DRAGON** 

# <span id="page-11-0"></span>4.0 Configuration of the App to your O365 tenant

START - By design, the PDF Editor has been pushed to all current and future site collections in this tenant.

IF YOUR DOCUMENT LIBRARY IS MODERN, THEN NO FURTHER ACTION IS REQUIRED.

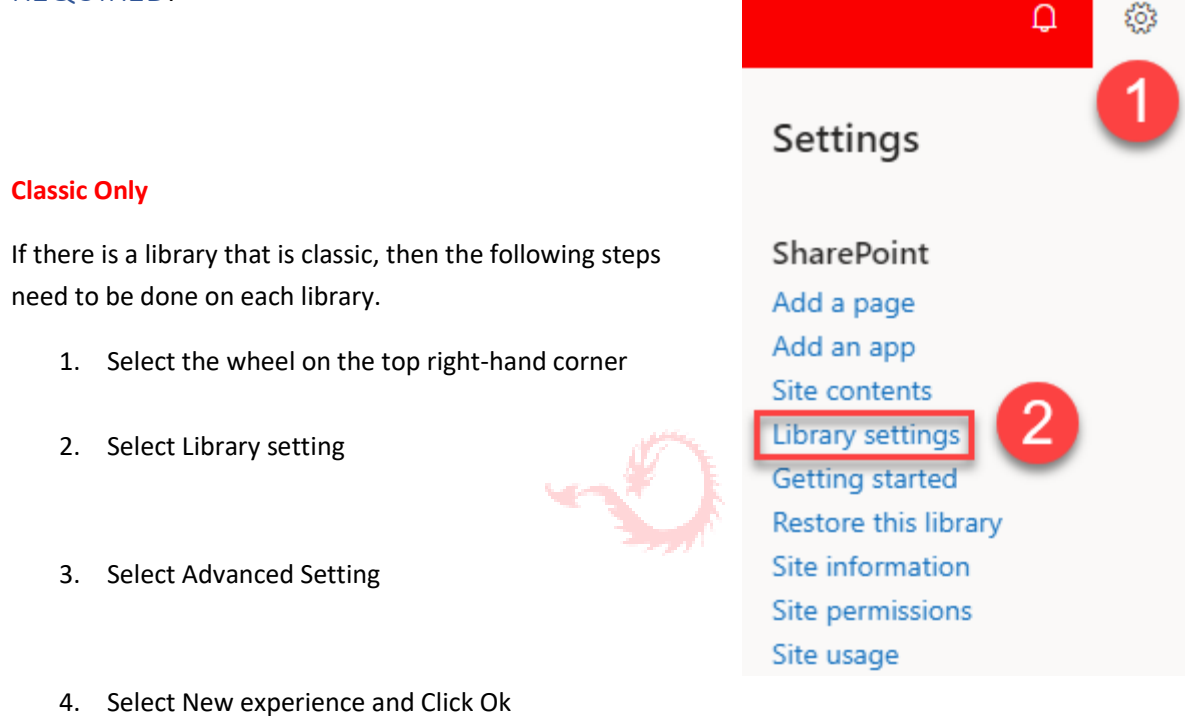

### List experience

Select the experience you want use for this list. The new experience is faster, has more features, and works better across different devices.

Display this list using the new or classic experience? ● Default experience set by my administrator O New experience Classic experience

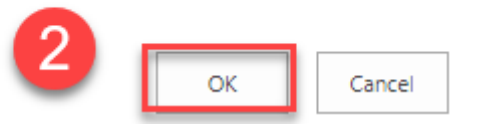

**NOTE: If there are web parts on the page of the document library, these need to be removed.**

END

<span id="page-12-0"></span>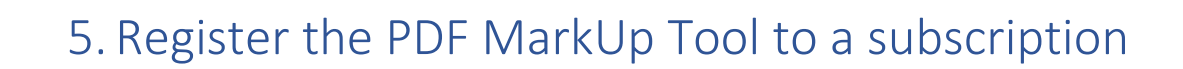

Watch this video

**SOHO DRAGON** 

<https://pdfkbase.sohodragon.nyc/index.php/knowledge-base/registering-your-tenant-to-your-subscription/>

# <span id="page-12-1"></span>6. Managing Users

https://pdfkbase.sohodragon.nyc/index.php/knowledge-base/managing-users-and-subscription/

# 7. Approve MS Graph Permissions [for OneDrive]

Open up the SharePoint admin portal - https://{your domain}-admin.sharepoint.com/

Expand the 'Advanced' Tab and click API access

Expand Organization-wide and look for PDF MarkUp - [Files.ReadWrite.All & Sites.ReadWrite.All]

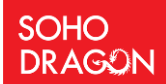

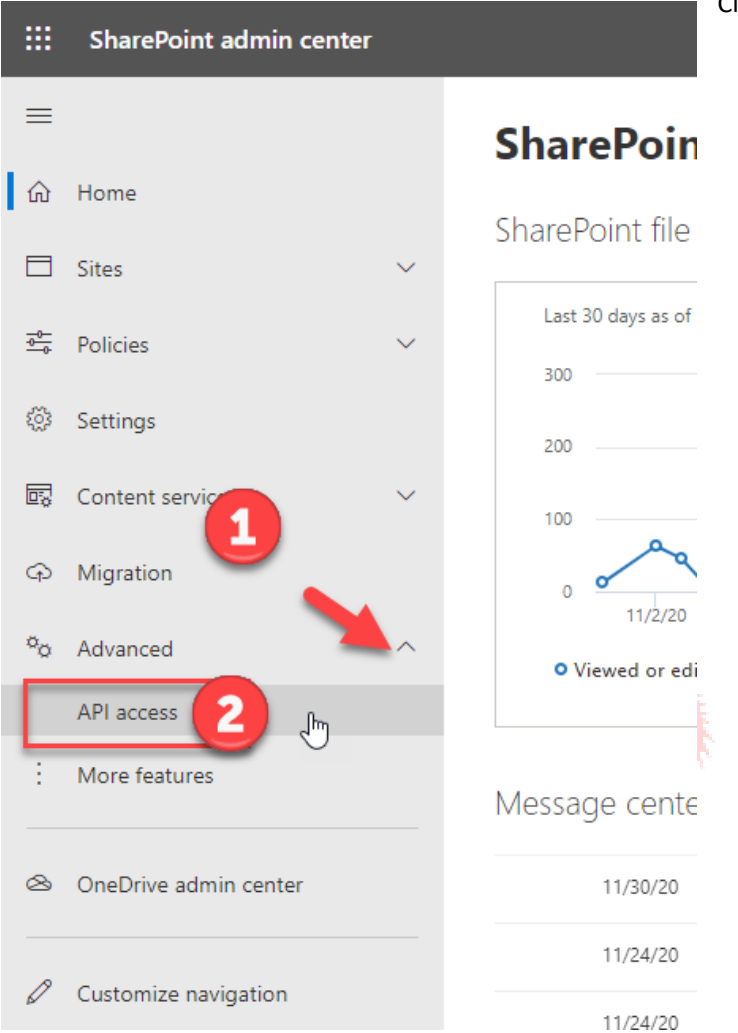

Click on one at a time, then click Approve

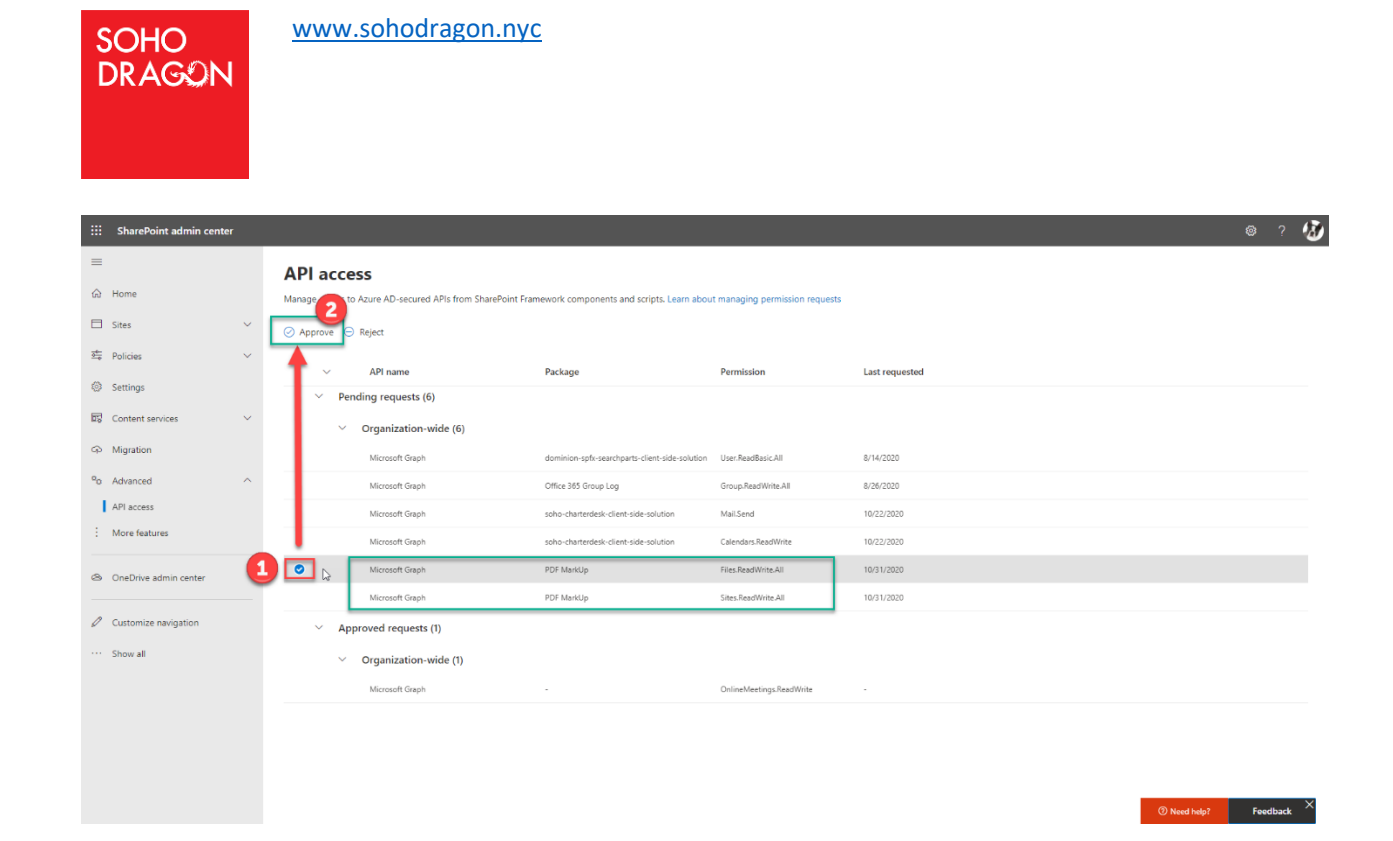

<https://pdfkbase.sohodragon.nyc/index.php/article-categories/deployment/>

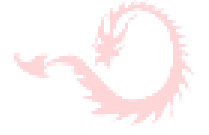

END- The PDFMarkUp Tool Now has access to connect to your Sites and OneDrive files